# SHR-408A.416A簡易取扱説明書 本体での操作

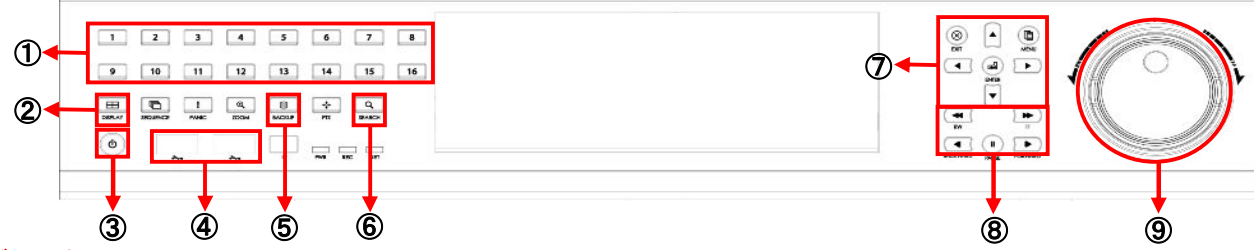

## ログインする

L

ACコード接続後、③<mark>電源ボタン</mark>を押すと電源が投入され、その後システムログイン用パスワード入力画面が表示されますので 設定したユーザーの選択とパスワードを入力し、"OK"を選択すればログインします。

※青い枠がパスワードの項目にある時に⑦ENTERボタンを押すとバーチャルキーボードが表示されます。 入力後は⑦EXITボタンを押せば入力完了です。

#### 電源を切る

③電源ボタンを押すとシャットダウンの為のパスワードを要求されます。入力すると画面が暗くなり、その後しばらくすると 本体より『ピーピーピー』と音が鳴ります。鳴りましたら完了です。

[ユーザー初期値:ADMIN] [パスワード初期値:1234]

●基本操作 ⑦EXITボタン→1つ前に戻す ⑦十字ボタン→マスの各方向への移動 ⑦ENTERボタン→各項目の決定

# カメラ映像(ライブ映像)を見る

- 1つの映像を全画面表示にする→①CH選択ボタンより表示したいカメラ番号を選択します。
- 分割画面で表示する → → ②DISPLAYポタンで1.4.6.8.9.13.16分割画面へ切り替えます。※408Aは9分割まで

### 録画された映像を再生する(時間検索方式)

⑥SEARCHボタンを押し、検索メニューにログインします。 "時間検索"を選択すると、まず操作している当日の時間軸を変更できる状態(カーソル が動く)にありますので他の日付を検索したい場合は⑦EXITボタンを一度押してください。 日付を選択できるようになりますのでカーソル操作を⑦十字ボタンで行って選択後 ⑦ENTERボタンを押します。するとまた時間軸を変更できる状態になりますので 時間指定します。⑦十字ボタン(左右)で15分単位、8▶▶ボタン、⑨◀◀ボタンで 秒単位の設定を行ない、その後<mark>⑦ENTERボタン</mark>を押すと再生が開始します。(図1参照)

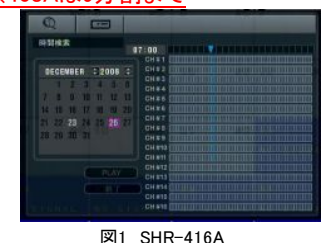

時間検索画面

補足)録画データのある状態表示 ・カレンダー部→白文字 ・タイムバー部→青マス

> 図2 SHR-416A バックアップ画面

図3 SHR-416A 使用容量確認画面

注)録画映像の検索はマウスの操作だけでは15分単位でしか検索を行なえません。

#### ■再生時の操作

⑦EXITボタン→検索画面に戻る ⑧▶ボタン→再生、⑧◀ボタン→逆再生、⑨Ⅱボタン→一時停止⑨◀◀ボタン→巻き戻し(×1、2、4、8、16、32、64) **⑧▶▶ボタン→早送り(×1、2、4、8、16、32、64)、⑨シャトル部→左=巻き戻し後一時停止(×1、2、4、8、16、32、64)右=早送り後一時停止(×1、2、4、8、16、32、64)** 

#### USBへのバックアップ

- 1) **4) USBポート**にUSBメモリー (フォーマット済) を装着します。 2) 6BACKUPボタンを押し、バックアップメニューにログインします。 3)ログイン後、各項目を設定していきます。(図2参照)
- A)バックアップ装置は"USB Storage"を選択しますが事前にUSBメモリーがセット されていないと選択肢が表示されませんので注意して下さい。
- B) <sup>1</sup>+字ボタンで枠の移動及び数値の変更。
	- 枠は⑦ENTERボタンを押す毎に枠の色が青⇔黄に変化し、以下の状態になります。
		- 青→枠の移動が可能な状態。
		- 黄→数値・項目が変更可能な状態。

```
C)チェックマークは枠を合わせて⑦ENTERボタンを押す毎に入れたり外したりできます。
```
- 4)各項目設定後、よければ"開始"を選択します。
- 5)使用容量の確認画面で"OK"を選択すればバックアップが開始されます。(図3参照)
- 6)バックアップされたUSBメモリーには閲覧用playerも自動で入っていますので、PCで

閲覧の際にはplayerからバックアップファイルを開いてご覧下さい。

# その他の注意事項

D.S.T(DAY SUMMER TIME)の項目は"OFF"であることを確認してください。この機能が 働くと、現表示時刻がずれる要因となります。 MENU内【システム】→【日付/時間】→【D.S.T】

※その他の設定・詳細については付属の取扱説明書をご参照ください。

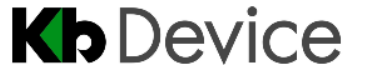

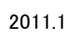